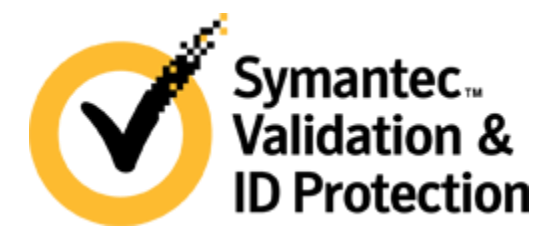

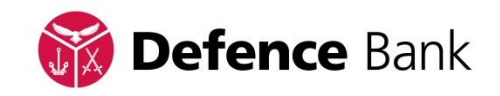

## Symantec™ Validation & ID Protection (VIP)

## **How to Set Up VIP Access:**

- 1. On your mobile phone or tablet, you will need to install VIP Access
	- You can do this by going to the Apple App Store or the Google Play store and download the VIP Access App for free, or alternatively by going to **m.vip.symantec.com** in your mobile web browser. You will need Internet access on your mobile phone
- 2. Login to Defence Bank Online Banking using your usual password
- 3. Click on the Settings Icon on the top menu. This will expand the menu
- 4. From the expanded menu select the 'Register VIP Access' icon
- 5. Enter your current TA (Transaction Authentication) password
- 6. A screen will appear asking you to Register your VIP Access
	- Open the VIP Access App on your phone, the screen will look like this
	- Enter the credential ID of your device. This number appears when you open the VIP Access App
- 7. Following the onscreen instructions enter the Security Code from your device
	- Wait 30 seconds then enter the Second Security code.
- 8. You are now registered with Symantec™ Validation & ID Protection (VIP) and your VIP Access App is registered to your account.

## **Can I transfer VIP Access to another device?**

If you buy a new device, or lose your phone, you cannot transfer VIP Access to your new device. You will receive a new credential ID and need to re-register VIP Access, to do this contact Defence Bank on **1800 033 139**

## **Need Help?**

If you need assistance with setting up or syncing your VIP Access App, please call our Contact Centre Monday to Friday, 8am to 8pm on **1800 033 139.** For all enquiries outside of these hours, please email **info@defencebank.com.au**

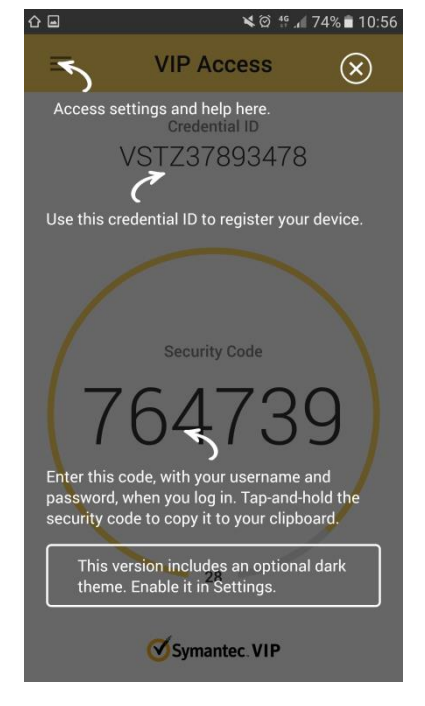